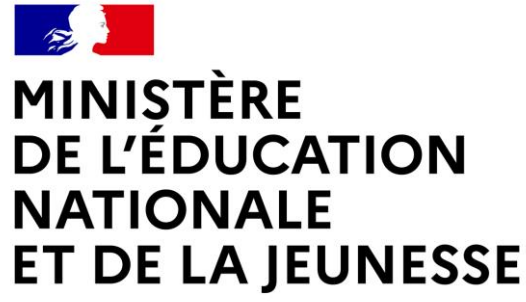

Liberté Égalité Fraternité

# SERVICE EN LIGNE ORIENTATION

Comment demander sa voie d'orientation après la 3<sup>e</sup>?

Dialogue avec le conseil de classe

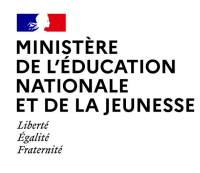

# Accès avec l'adresse unique en cliquant sur le lien suivant [cliquer ici](https://educonnect.education.gouv.fr/idp/profile/SAML2/Redirect/SSO?execution=e2s1)

Compatible avec tous types de supports, tablettes, smartphones, ordinateurs

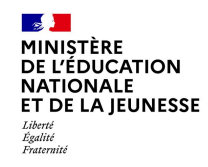

### Le compte du représentant légal permet de faire les demandes d'orientation et de prendre connaissance de l'avis du conseil de classe.

Le compte de l'élève permet uniquement de lire les demandes indiquées et l'avis du conseil de classe.

- 1 **MINISTÈRE DE L'ÉDUCATION NATIONALE ET DE LA JEUNESSE** Egalité<br>Fostessetz

### **ÉduConnect**

Un compte unique pour les services numériques des écoles et des établissements

#### Le compte ÉduConnect peut donner accès :

- · aux démarches en ligne, comme la fiche de renseignements, la demande de bourse, etc;
- · à l'espace numérique de travail (ENT) ;
- · au livret scolaire.

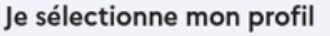

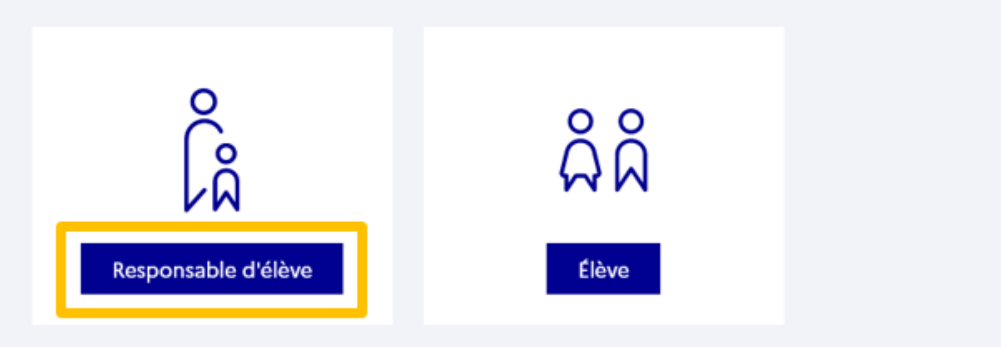

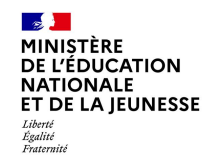

Connexion au portail Scolarité services avec mon compte EduConnect, l'identifiant et le mot de passe sont ceux pour l'accès à l'ENT & donc Pronote.

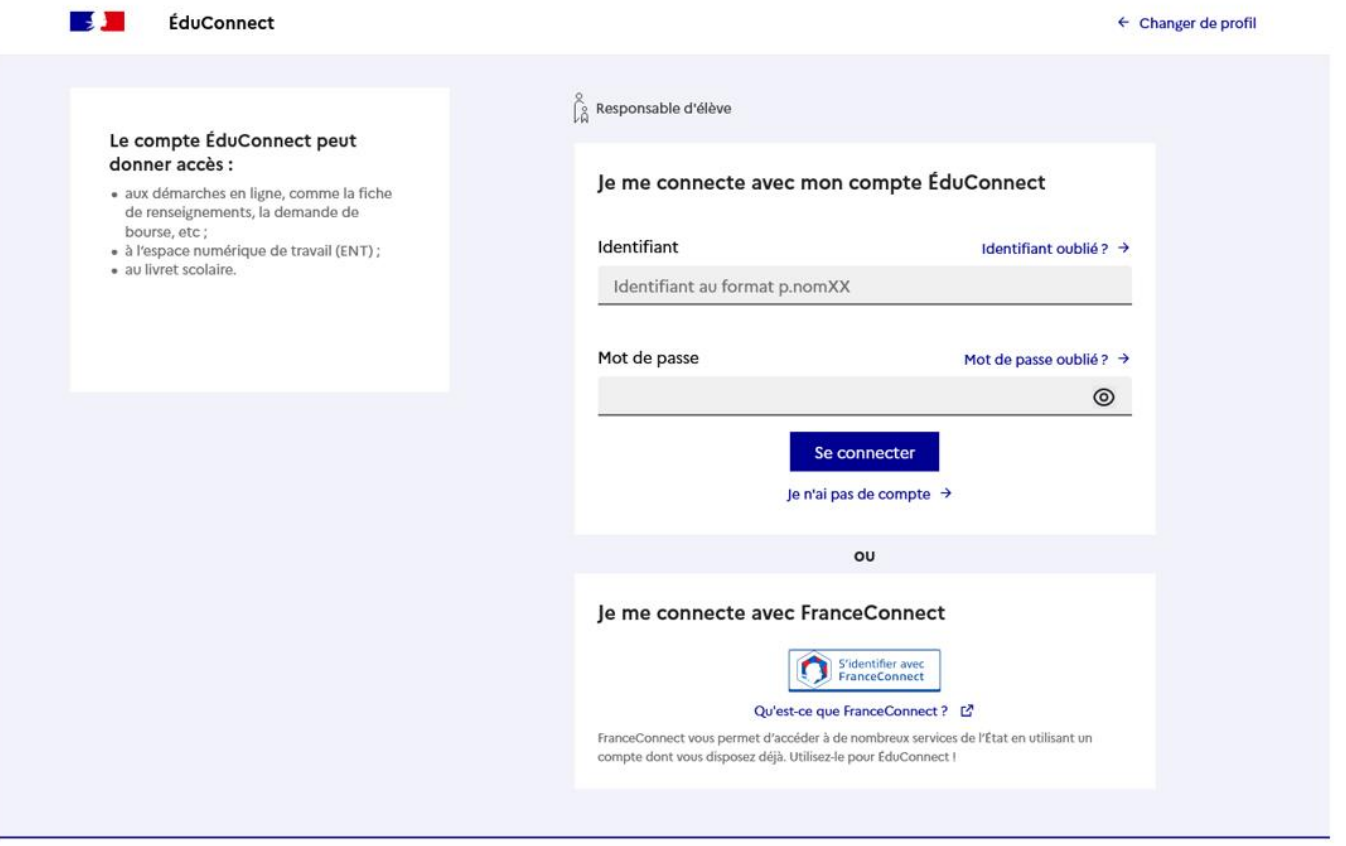

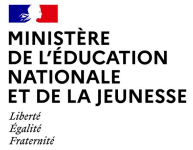

### Accès aux services en ligne dans le menu Mes services

### Informations générales

Vous avez un ou plusieurs enfants scolarisés à l'école élémentaire, au collège ou au lycée...

Remarque : Si vous n'êtes pas représentant(e) légal(e), aucun service n'est actuellement disponible pour les enfants à votre charge

En qualité de représentant(e) légal(e), vous pouvez accéder aux services en ligne pour vos enfants depuis le menu Mes services.

Retrouvez sur le portail Scolarité Services toutes les informations dont vous avez besoin pour suivre la scolarité et réaliser rapidement certain démarches en ligne.

Vous pouvez par exemple...

Dès l'école élémentaire :

- · Consulter le livret du CP à la 3e et télécharger notamment les diverses attestations présentes
- · Si votre enfant entre en 6e : l'inscrire dans son collège (s'il propose le service)

À partir du collège :

- · Vérifier vos informations personnelles ainsi que celles de votre enfant et, si besoin mettre à jour vos données (adresse, téléphone, courriel, etc.)
- · Faire une demande de bourse
- · Suivre la phase d'orientation en fin de 3e
- · ... d'autres services peuvent être proposés par l'établissement de votre enfant

Progressivement, le portail Scolarité Services s'enrichira de nouvelles fonctionnalités pour faciliter votre quotidien.

Vos services en ligne sont dans le menu Mes services.

Une question, besoin d'aide ?

Assistance 5 [2]

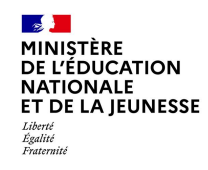

### Sur la page d'accueil de Scolarité services, je clique sur Orientation (date limite de saisie: le vendredi 1er mars).

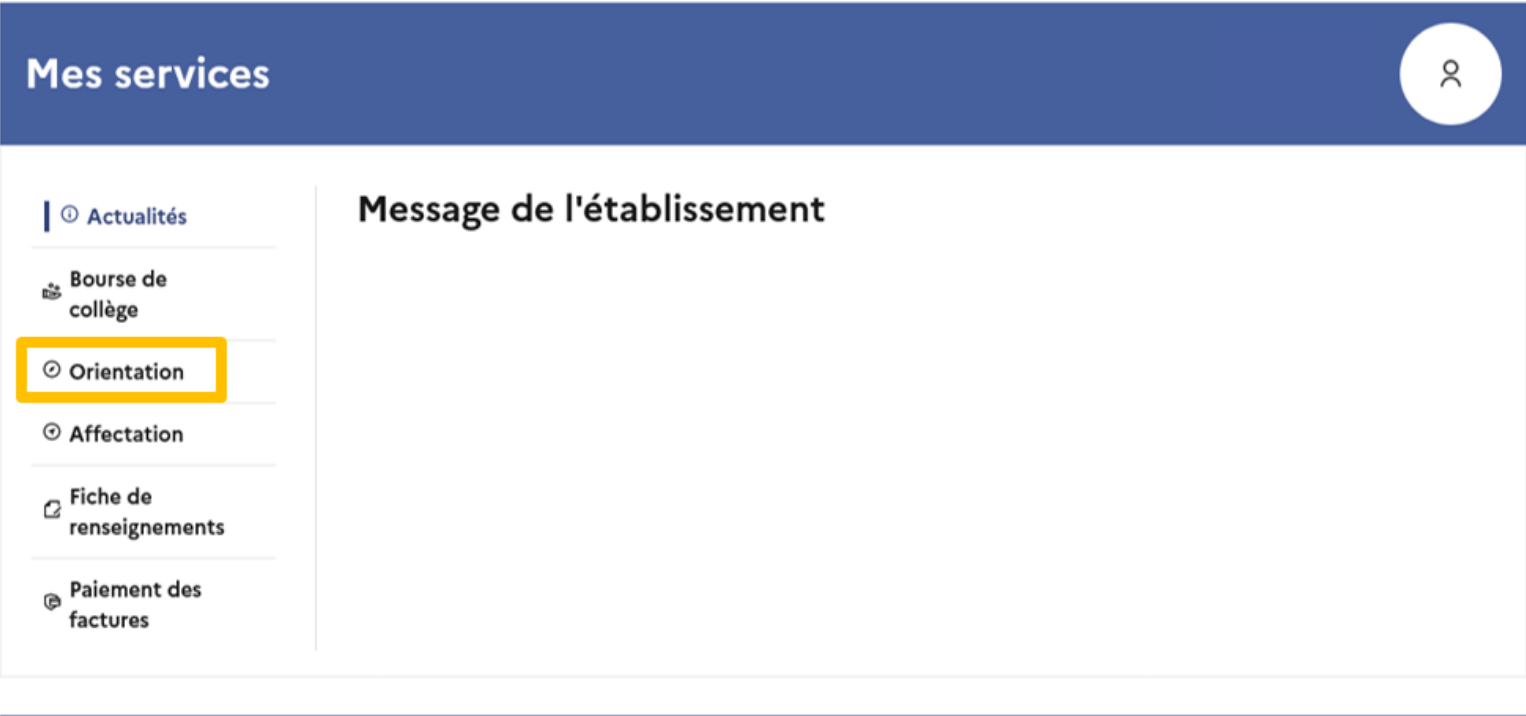

Une question, besoin d'aide ?

Assistance 5 [7

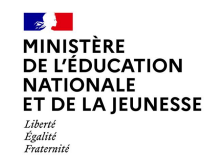

Demander sa voie d'orientation après la 3<sup>e</sup>

Un seul des représentants légaux de l'élève peut faire la saisie des intentions.

L'accusé de réception des avis du conseil de classe pourra être fait indifféremment par l'un ou l'autre des représentants légaux.

En cas de difficulté les responsables légaux peuvent s'adresser au professeur principal ou chef d'établissement.

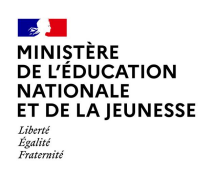

## Demander sa voie d'orientation après la 3<sup>e</sup>

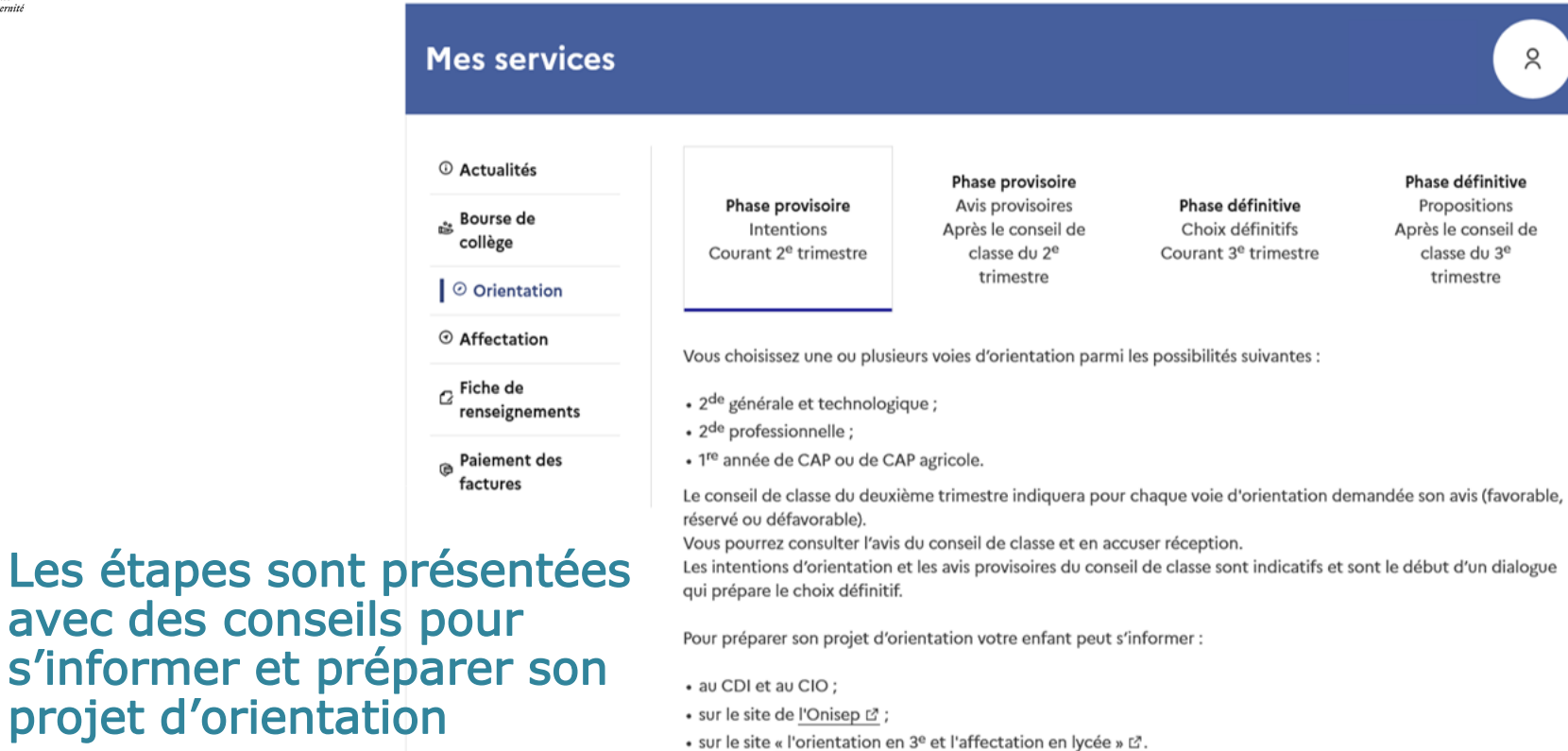

Je saisis les intentions d'orientation

Une question, besoin d'aide ?

Assistance 5 [7]

## Demander sa voie d'orientation après la 3<sup>e</sup>

 $\mathcal{L}$ **MINISTÈRE** DE L'ÉDUCATION **NATIONALE** ET DE LA JEUNESSE

Liberté Égalité Fraternite

### Le bouton « + Ajouter une intention » ouvre une pop-up qui permet la sélection d'une voie d'orientation

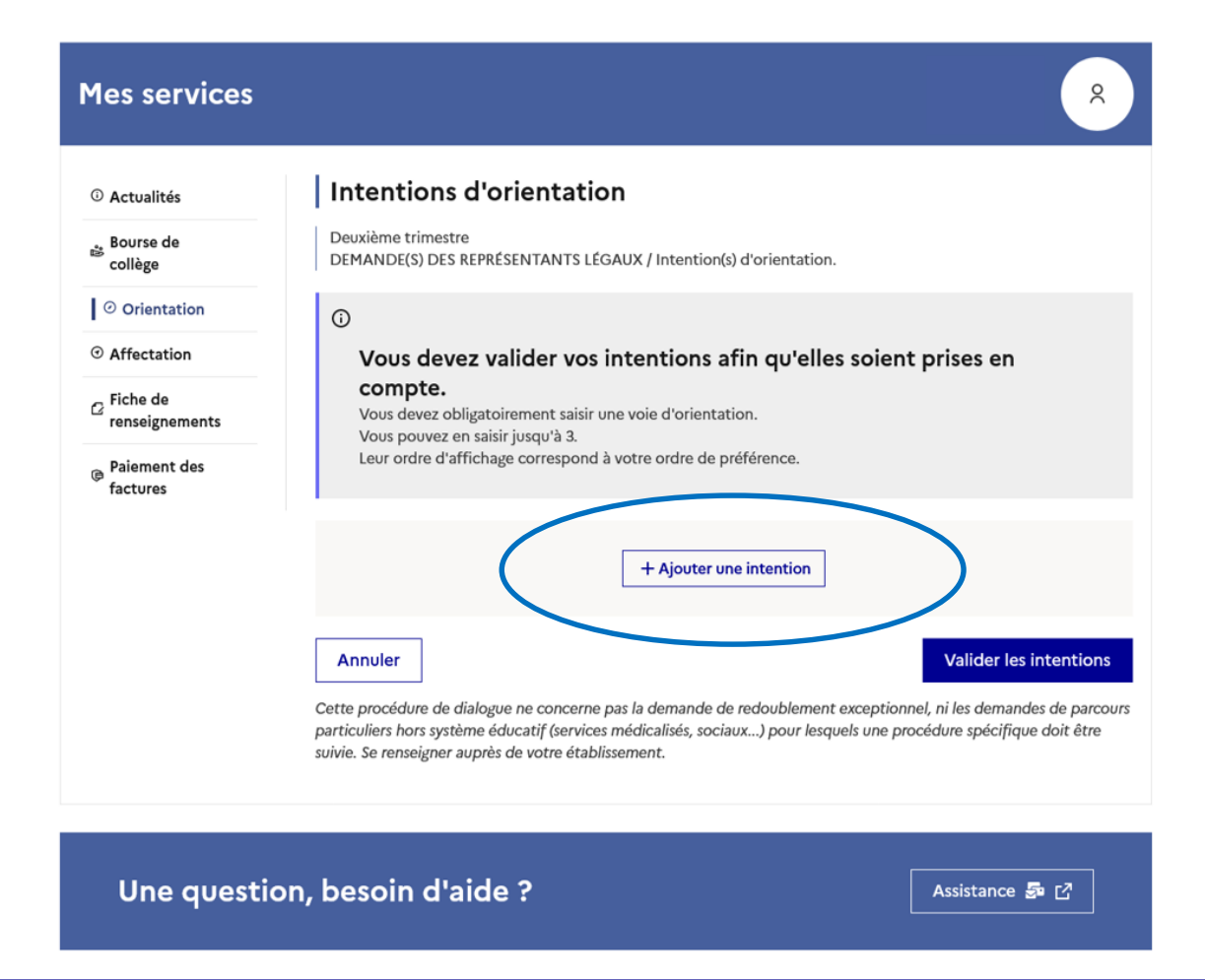

#### MINISTÈRE **DE L'ÉDUCATION NATIONALE** ET DE LA JEUNESSE Liberté Égalité<br>Fraternité

## Demander sa voie d'orientation après la 3<sup>e</sup>

**La sélection d'une voie se fait dans l'ordre de préférence, il est possible de les modifier jusqu'à la fermeture du service en ligne Orientation.**

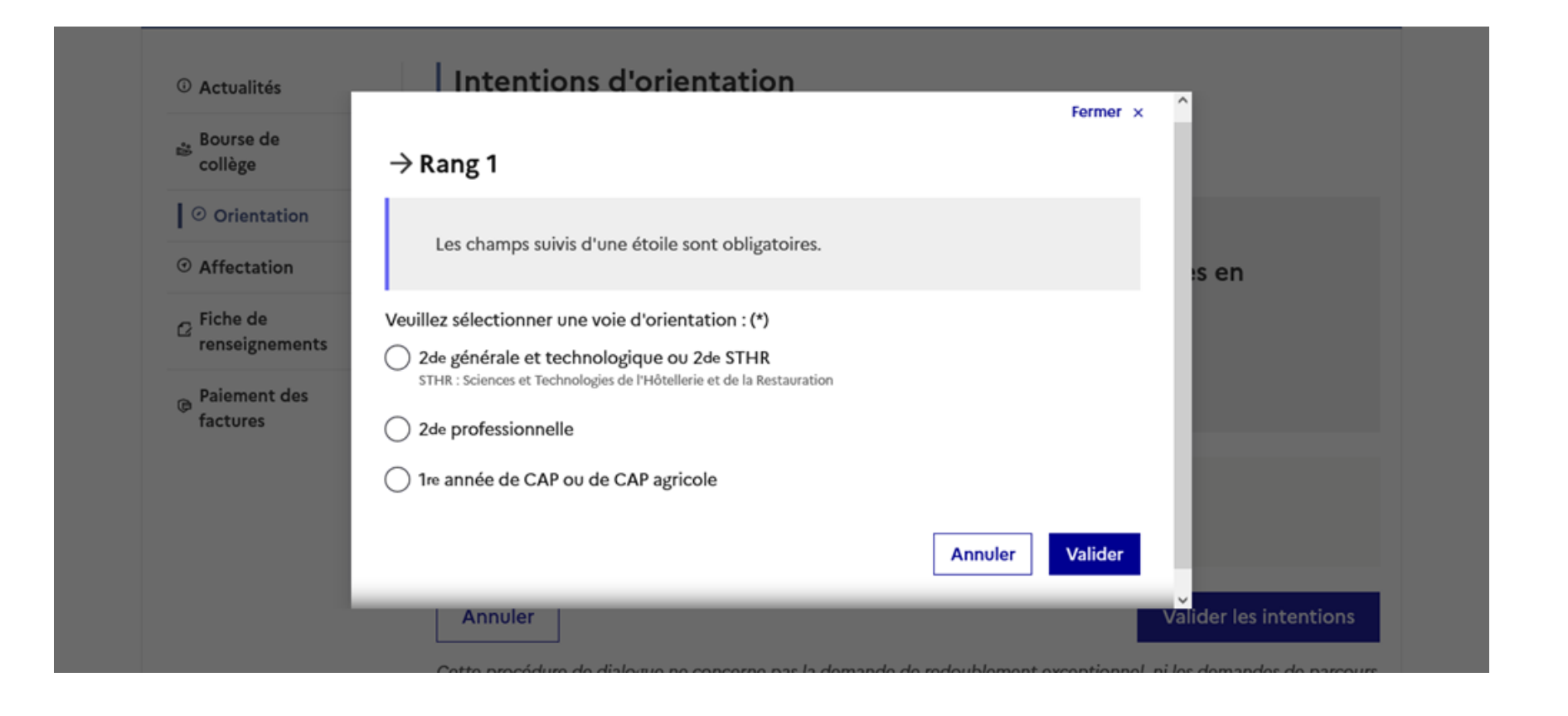

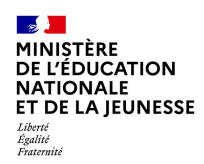

## Valider les demandes d'orientation

**Mes services**  $\alpha$ Intentions d'orientation <sup>1</sup> Actualités ු<br>මේ Bourse de Deuxième trimestre DEMANDE(S) DES REPRÉSENTANTS LÉGAUX / Intention(s) d'orientation. collège Ⅰ ⊙ Orientation  $\odot$ ⊙ Affectation Vous devez valider vos intentions afin qu'elles soient prises en compte.  $G$  Fiche de Vous devez obligatoirement saisir une voie d'orientation. renseignements Vous pouvez en saisir jusqu'à 3. Leur ordre d'affichage correspond à votre ordre de préférence. **B** Paiement des factures Rang 1 个 2<sup>de</sup> générale et technologique ou 2<sup>de</sup> STHR  $\bar{\boxplus}$  $\downarrow$ →

### Le récapitulatif des demandes doit être validé pour être enregistré.

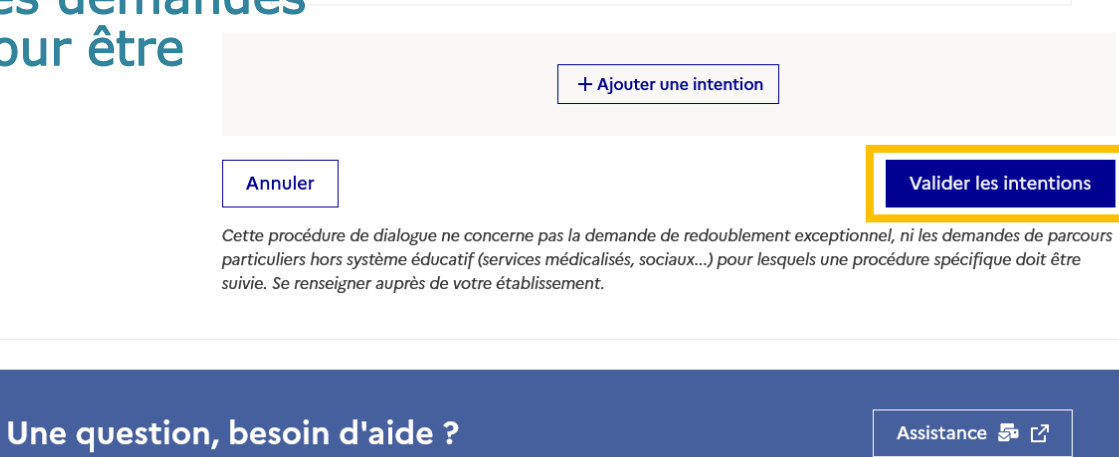

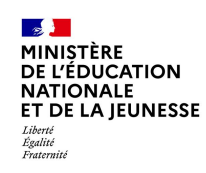

## Valider les demandes d'orientation

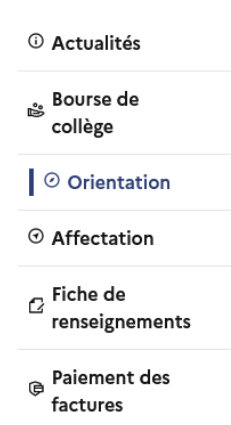

### Un courriel avec le récapitulatif des intentions d'orientation validées est transmis à chaque représentant légal.

Les intentions peuvent être modifiées jusqu'à la fermeture du service**.** 

### Intentions d'orientation

Deuxième trimestre DEMANDE(S) DES REPRÉSENTANTS LÉGAUX / Intention(s) d'orientation.

#### $\odot$

#### Vos intentions ont bien été validées

Un courriel de confirmation va être envoyé aux représentants légaux si une adresse électronique valide est indiquée dans leur fiche de renseignements. Vous pouvez modifier vos demandes d'orientation jusqu'à la fermeture du service en ligne.

66 Nous souhaitons pour la rentrée prochaine :

#### Rang 1

2<sup>de</sup> professionnelle Spécialité(s) ou famille(s) de métiers : Hôtellerie restauration, relation client ou numérique Statut : apprenti, scolaire

#### Rang 2

1<sup>re</sup> année de CAP ou de CAP agricole Spécialité : Aéronautique ou boulanger Statut : apprenti, scolaire

#### Rang 3

2<sup>de</sup> générale et technologique ou 2<sup>de</sup> STHR

**Modifier les intentions** 

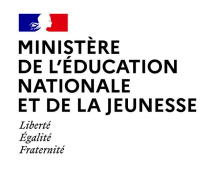

# Après le conseil de classe

# Prendre connaissance de l'avis du conseil de classe

# Prendre connaissance de l'avis du conseil de classe

L'accusé de réception des avis du conseil de classe peut être effectué indifféremment par l'un ou l'autre des représentants légaux.

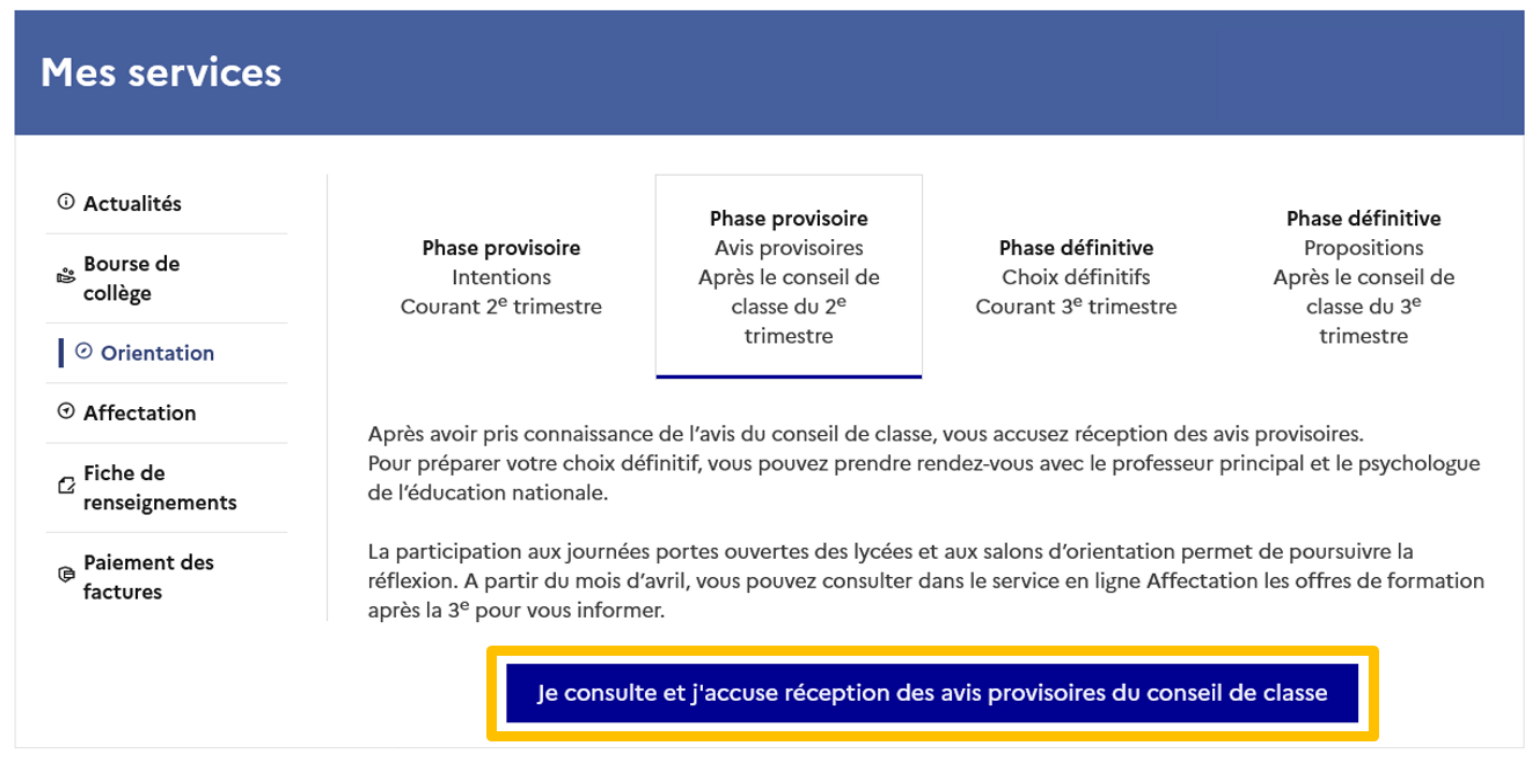

Une question, besoin d'aide ?

 $\sim$ **MINISTÈRE DE L'ÉDUCATION NATIONALE** ET DE LA JEUNESSE

Liberté Égalité<br>Fraternité

Assistance 5 「?